## **Рекомендации по печати лекал на нескольких листах А4**

- **1.** Скачать с официального сайта и установить на ПК бесплатную программу **Adobe Acrobat Reader**
- перейти по ссылке <https://acrobat.adobe.com/ru/ru/acrobat/pdf-reader.html>
- кликнуть на синюю кнопку «скачать»
- следовать инструкциям системы для установки

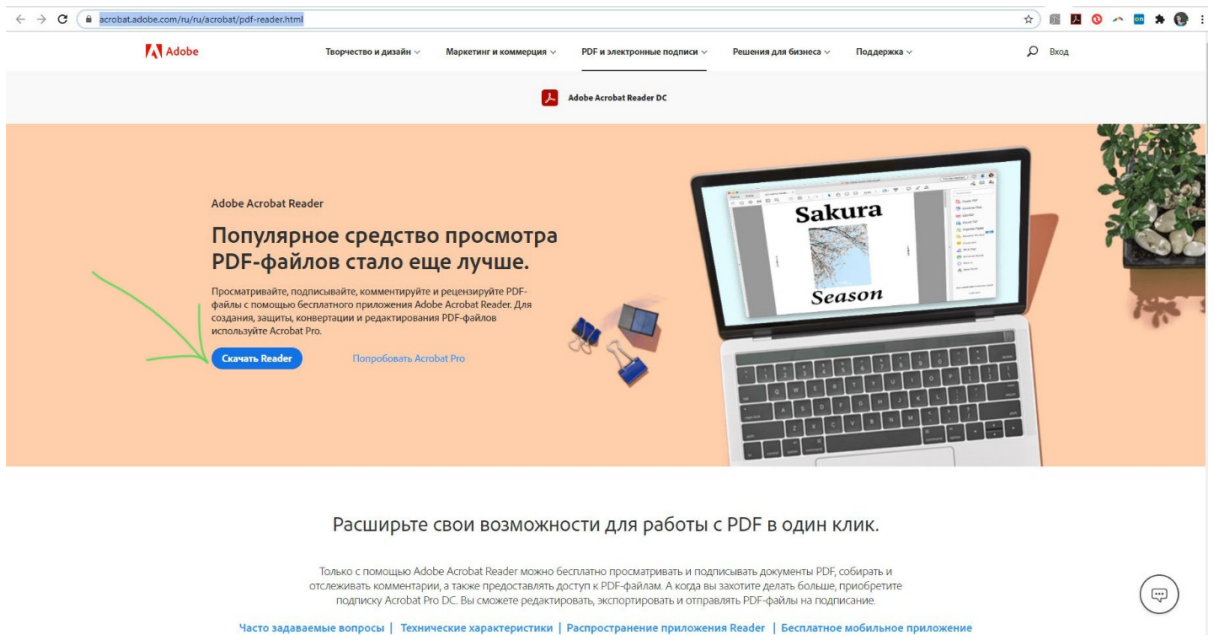

- **2**. Открыть нужный файл в программе Adobe Acrobat Reader (Файл открыть)
- **3.** Нажать кнопку Файл Печать (или иконку со значком принтера)

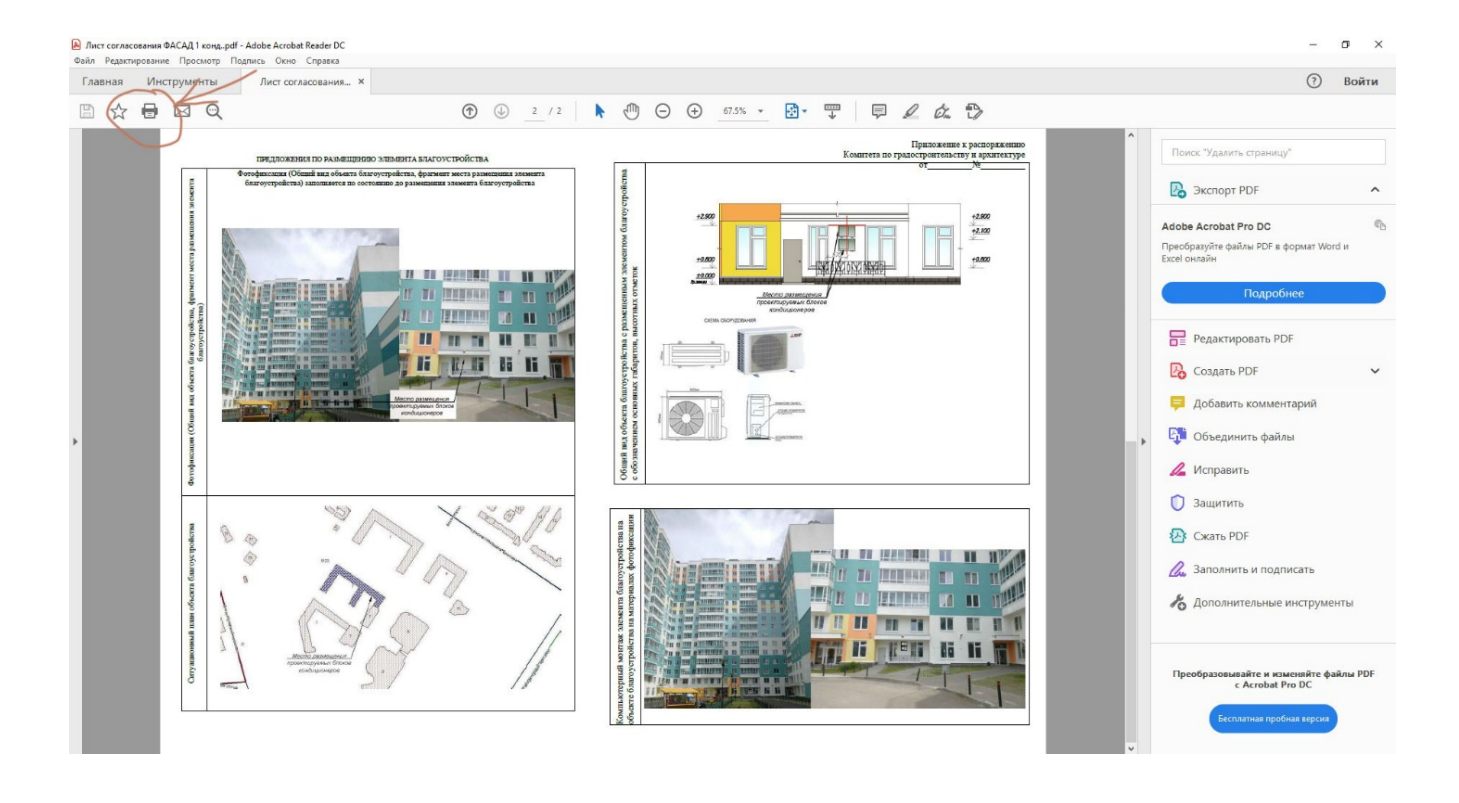

**4.** Выбрать нужный принтер (пункт 1), затем кликнуть кнопку «постер» (пункт 2)

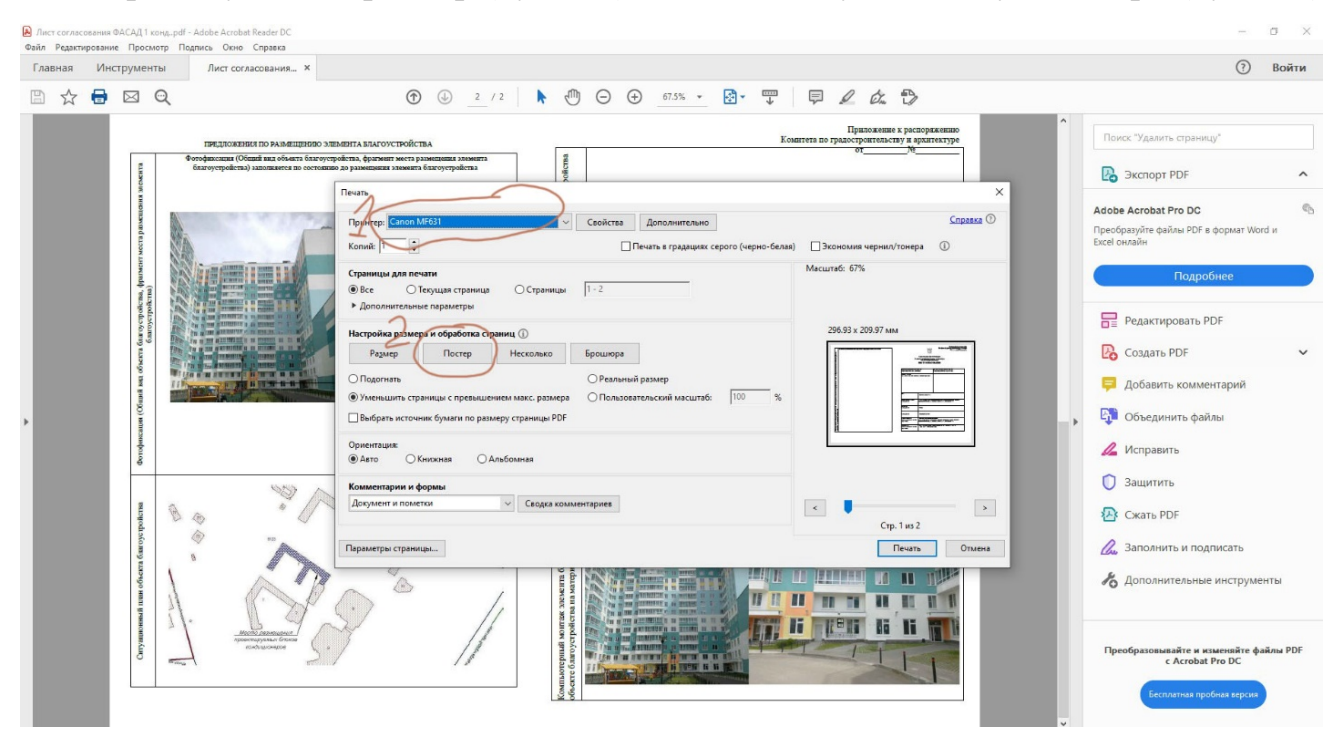

**5.** В окошке справа подсветится чертеж с пунктирными линиями – так будет распечатан чертеж.

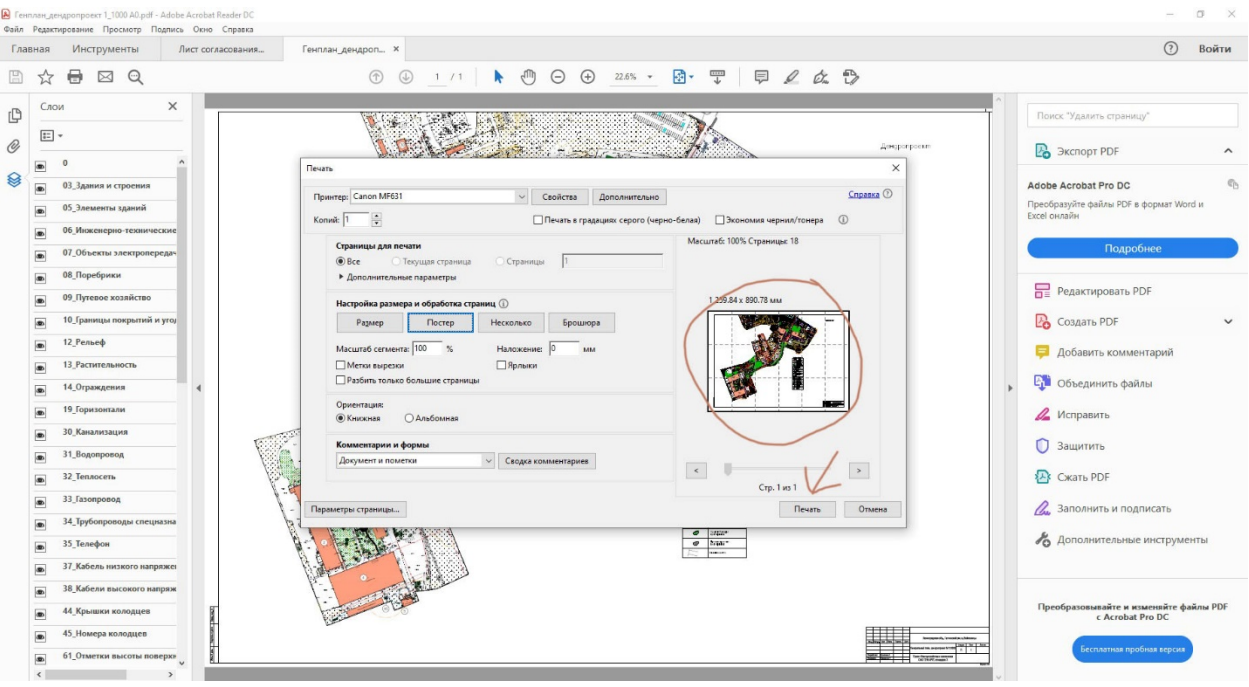

## **6.** Кликнуть кнопку «печать».

При печати лекал следует учесть выбор масштаба (100%). На листе с лекалами размещены квадраты со стороной 30 мм. Они служат для проверки масштаба печати.